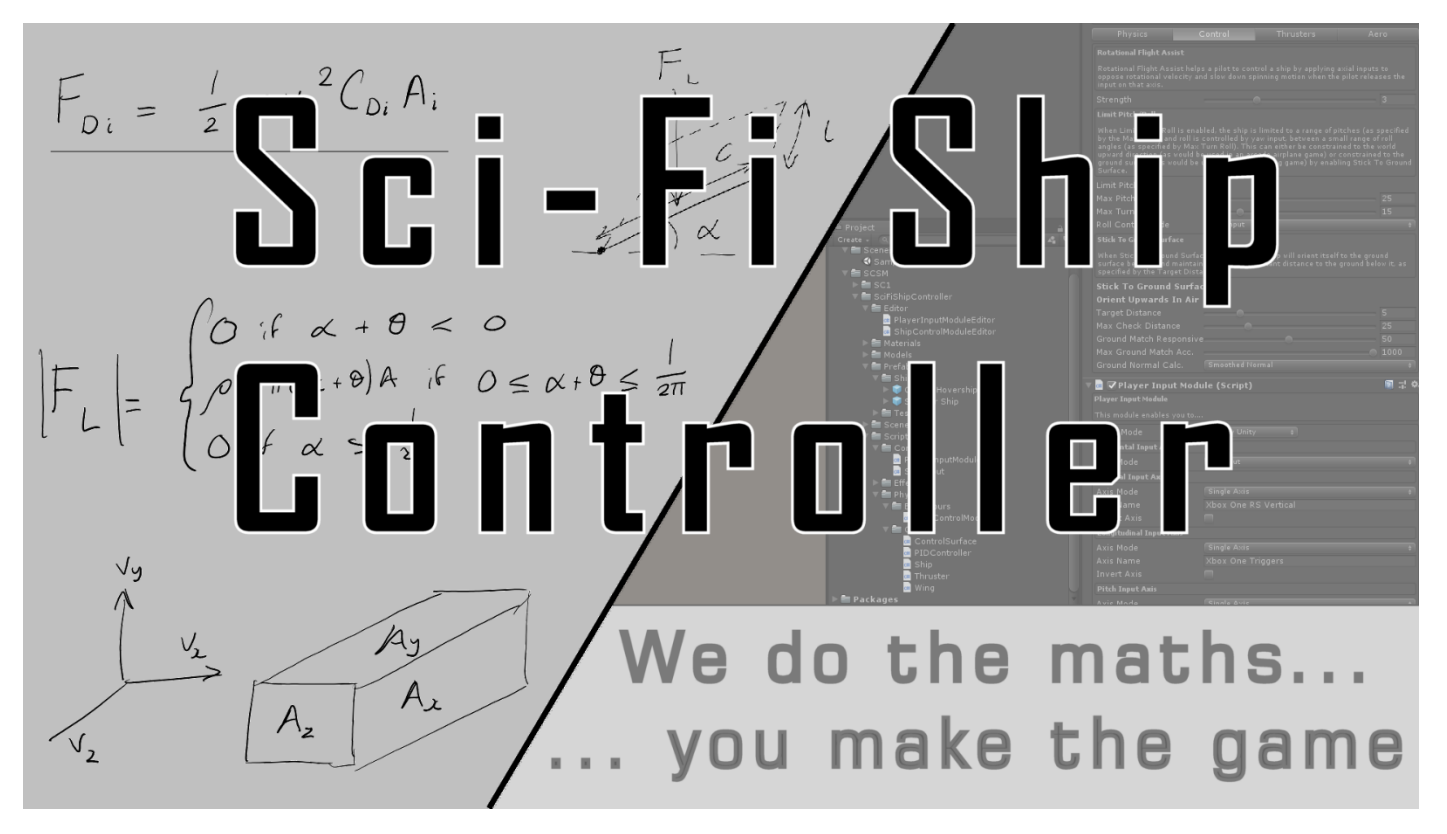

Popularized by the Star Wars saga, complex space planes which can move between planet surfaces and space with ease, are now the staple diet of gamers worldwide. The maths is extreme, which is why we take care of this for you.

NASA would call this a Space Plane controller. It can control a "craft" like an airplane while inside a planet's atmosphere, but can also act like a spaceship while in space.

#### **What is Sci-Fi Ship Controller?**

Sci-Fi Ship Controller is an asset that allows you to quickly and easily turn your ship models into fully-functioning, flying ships.

#### **How do I use it in Unity?**

Currently, it consists of two main modules: The Ship Control Module and the Player Input Module. The Ship Control Module is a script that can be added to ship models to turn them into flyable ships, complete with all the parameters needed to tweak their behaviour to your liking. The Player Input Module is a script that can be added to any ship with the Ship Control Module already attached to map inputs from the Unity input manager and other input sources to the Ship Control Module in order to let a player control the ship.

#### **Why should I use Sci-Fi Ship Controller instead of another asset?**

One of the main things we've worked really hard on with Sci-Fi Ship Controller is its ease of use. All the parameters in the modules are arranged logically and have headers describing their functionality. In addition to this, every editable parameter has an associated tooltip, so if you're unsure about what something does you can simply hover your mouse over it and get a brief description. We've also tried to write Sci-Fi Ship Controller in a way that makes sense to all game developers, not just ones that have a degree in aerodynamic engineering or physics.

One of the other strengths of Sci-Fi Ship Controller is its versatility. It isn't an asset JUST for arcade spaceships, JUST for aircraft or JUST for hover-ships: If it flies, then there's a good chance you can make it with our asset (and if you can't, feel free to let us know so that we have to opportunity to improve Sci-Fi Ship Controller in that regard).

As well as this, Sci-Fi Ship Controller is completely physics-based. All movements are driven by Unity's built-in physics, which provides a great feel for players and ensures you won't encounter any strange behaviour caused by our asset fighting with the physics engine.

Finally, Sci-Fi Ship Controller is designed from the ground up for performance. We've tried as much as possible to follow best practice and avoid expensive allocations and function calls, so Sci-Fi Ship Controller should only comprise a minimal part of your performance budget. The Combat system supports DOTS (Entities, Jobs, Burst Compiler in Unity 2019.1+).

#### What versions of Unity do we support?

We following a sliding window which roughly matches the versions supported by Unity. We currently support Unity 2017.2-4, 2018.x, 2019.1, and 2019.2.

# Table of Contents

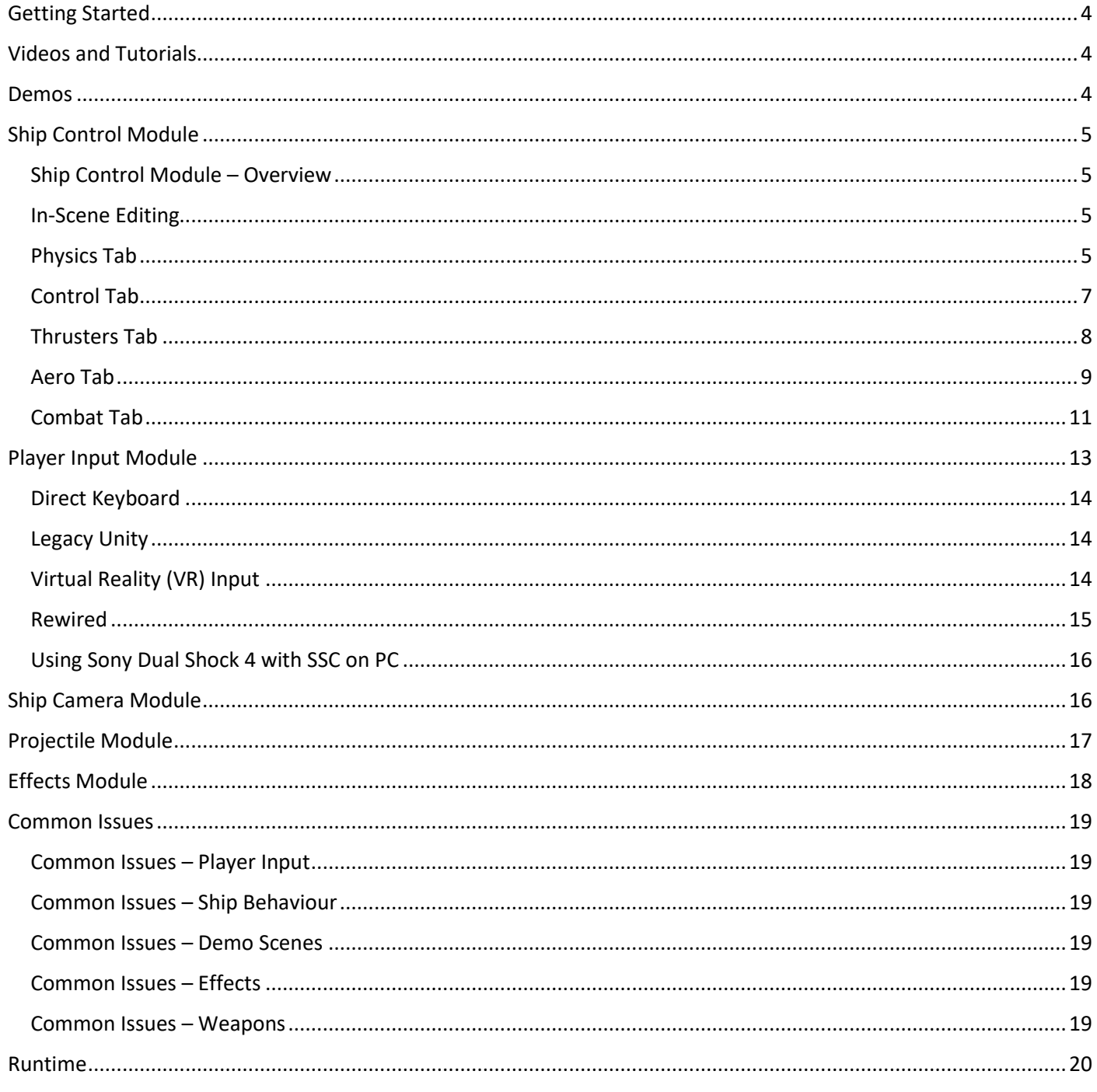

### Sci-Fi Ship Controller Version 1.0.0

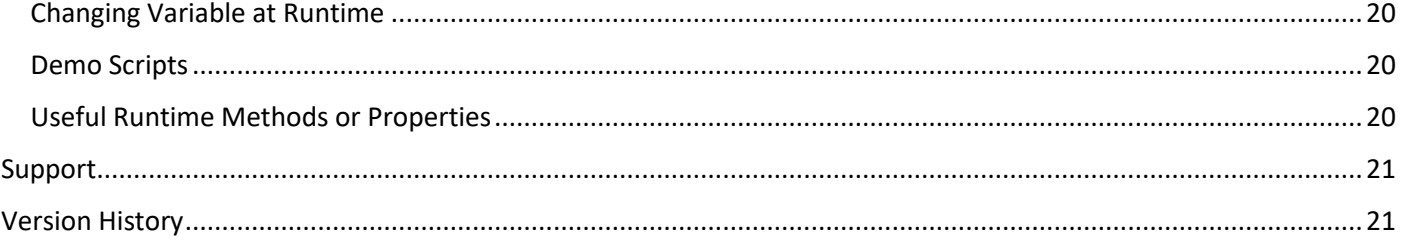

# <span id="page-3-0"></span>Getting Started

SSC comes bundled with a number of demo scenes and prefabs to get you started quickly. The demo scenes are set up with a single player ship, with keyboard input, to allow you to simply open the scenes in the Unity editor and hit play.

SSC has a lot of flexibility in dealing with many, many different scenarios. However, if you have a specific use-case in mind, the demo scenes may help you select a starting Ship Control Module configuration. Most people will want to start with one of the ship prefabs from the SCSM\SciFiShipController\Prefabs\Ships folder. Each of these prefabs has a basic ship model attached so you can quickly test it in your scene. You can add your own space craft models later.

After dropping one of the SSC ship prefabs into the scene, optionally drop in the PlayerCamera prefab (SCSM\SciFiShipController\Prefabs\Environment) and/or Celestrials (SCSM\SciFiShipController\Demos\Prefabs). Both of these require a small amount of configuration. You will see warnings in the Unity Console at runtime in the Unity Editor if you forget to configure them.

Throughout this manual we refer to anything that can be flown by a player or an AI-player as a "ship". It could be any of the following:

- Aircraft / airplane which flies within a planet's atmosphere or is affected by gravity
- Hover ship / craft or land-based speed racer
- Space ship that travels through empty space or around a planet
- Space plane (acts like an airplane while inside a planet's atmosphere, but acts like a spaceship while in space)
- Fast 1-2-seater fighter
- Large space battle cruiser which includes turret-like weapons

# <span id="page-3-1"></span>Videos and Tutorials

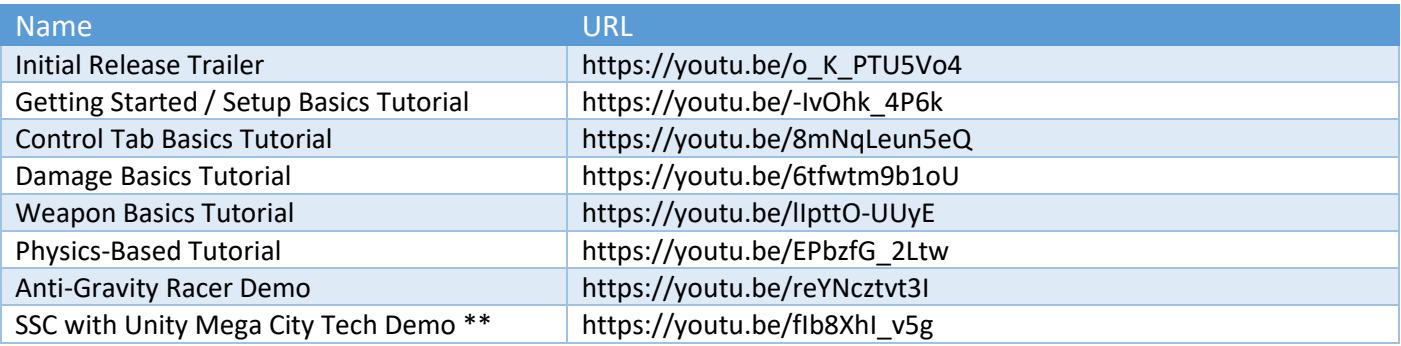

\*\* Unity Mega City assets are not included with Sci-Fi Ship Controller. This Tech Demo is only to show that SSC can be integrated with other systems.

### <span id="page-3-2"></span>Demos

There are five demo scenes available currently, which can be found by navigating to the folder SCSM\ SciFiShipController\Demos\Scenes. Each of them contains one ship which can be controlled by the player (just run the scene to start the demo). Apart from the "Endless Flier Demo", each demo uses the same basic control scheme:

- Up arrow key is forwards thrust, down arrow key is the brakes
- A/D keys are used to turn left and right
- W/S keys are used to pitch up and down
- Left and right arrow keys are used to roll clockwise and anticlockwise
- Additionally, in the "Explorer (Physics) Demo", Q/E keys are used to move up and down

Copyright © 2018-2019 SCSM Pty Ltd. All rights reserved. 4

# <span id="page-4-0"></span>Ship Control Module

### <span id="page-4-1"></span>Ship Control Module – Overview

This module enables you to implement ship behaviour on the object it is attached to. It contains the core configuration required to get your ship flying.

The module includes the following configuration categories. They appear in the logical order you'll typically set up a ship.

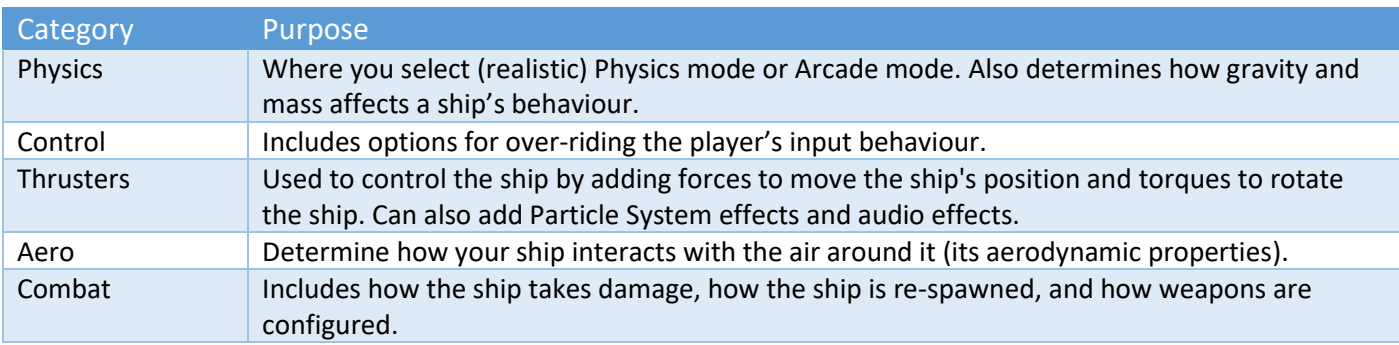

### <span id="page-4-2"></span>In-Scene Editing

Sci-Fi Ship Controller has a number of features that support in-scene editing for more intuitive development. This enables you to select different attributes of your ship and move them around within the scene view. The values in the SSC module editors will automatically be updated.

In the Ship Control Module editor, whenever you see a small "G" button it indicates that the Gizmos in the scene for that feature can be shown or hidden. Some items like Centre of Lift and Direction, and Centre of Thrust and Thrust Direction are non-selectable. Others like Centre of Mass, Wings, Control Surfaces, Thrusters, and Weapons, are selectable and can be manipulated in the scene view.

To edit the location, size, and/or rotation of an item associated with a ship perform the following actions:

- 1. In the scene Hierarchy, select the parent gameobject of the ship
- 2. In the Inspector, navigate to the appropriate tab in the Ship Control Module and make sure the Gizmos are enabled. If in doubt, click the "G" button in the editor to toggle them on/off.
- 3. In the scene view, move your mouse of the gizmo for the item and click it to select or unselect it.
- 4. Move, Rotate, or Resize the component with the standard Unity Editor tools. Note: Not all items have all 3 manipulation methods enabled. For example, it doesn't make sense to be able to rotate the ship's centre of mass however it does for a control surface or wing.

#### <span id="page-4-3"></span>Physics Tab

The Physics tab is usually a good place to start when setting up a ship, as it contains a lot of the basics. Here you can specify the mass of the ship, as well as the strength and direction of gravity acting upon the ship. You can also specify whether Unity should set the centre of mass of the ship automatically or if you want to set it manually.

Probably the most important value to start with is the one at the top: The physics model. The physics model determines what options are available for ship control and behaviour. There are two options currently available: Physics-based and Arcade.

**Physics-based mode** is best employed for games aiming to achieve a large degree of realism, or at the very least evoke a sense of realism from players. In general, only physically realistic options are available. Ships can only be turned using thrusters and control surfaces.

**Arcade mode**, on the other hand, provides a number of extra options to enhance ship feel and gameplay while removing certain behaviours entirely in order to make ship setup and control easier. For example, pitch/roll/yaw

Copyright © 2018-2019 SCSM Pty Ltd. All rights reserved. 5

acceleration and turn acceleration options are only available in arcade mode. Pitch/roll/yaw acceleration values directly determine how quickly the ship rotates on each axis - in physics-based mode rotations can only be achieved indirectly via the use of thrusters. Turn acceleration adds force inputs to a ship based on its motion in order to make the ship's velocity more in line with the way it is facing, which is common in a lot of flight games as it makes flight control and movement a lot more intuitive for players.

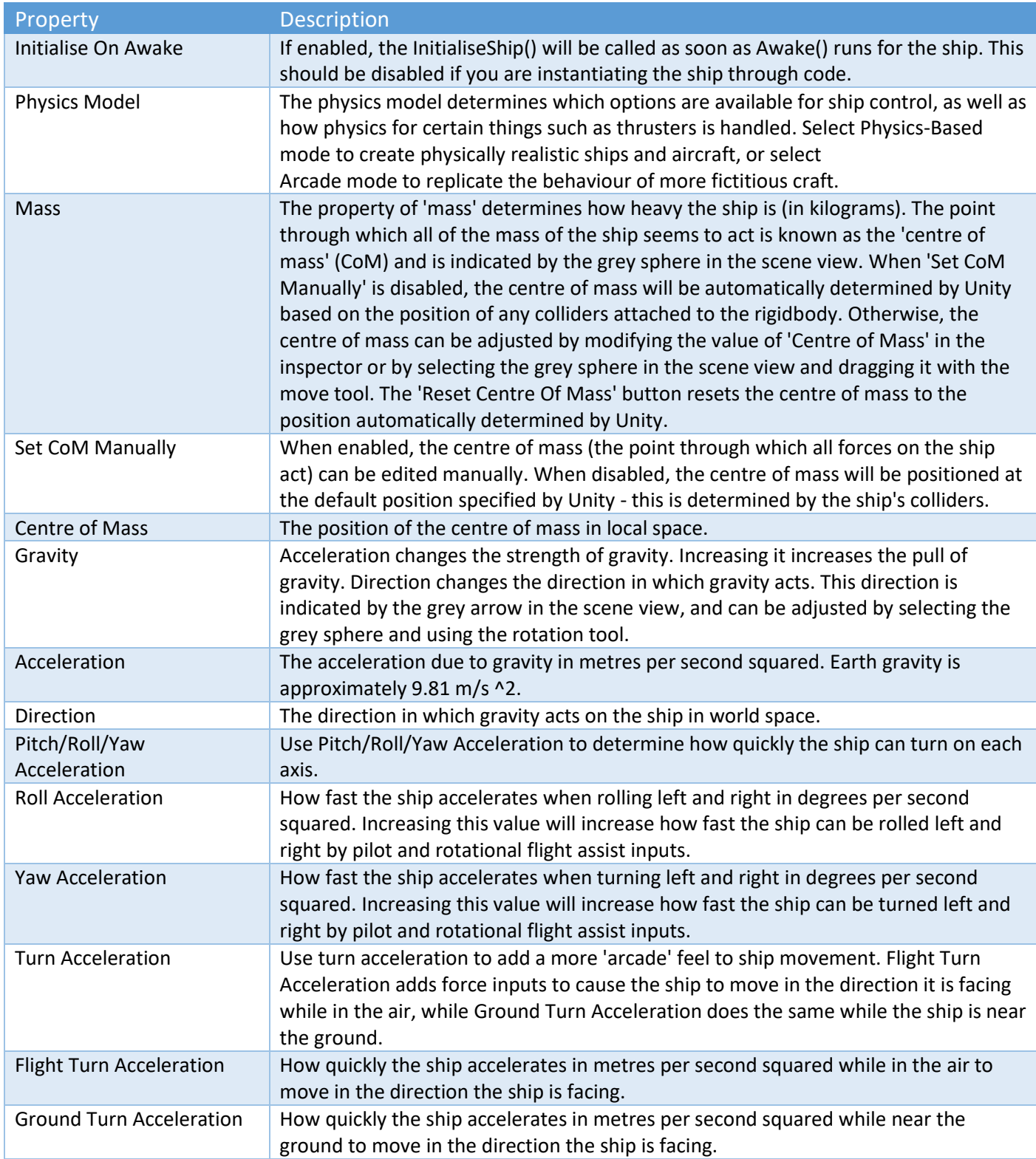

# <span id="page-6-0"></span>Control Tab

For some ships, the control setup is very simple, while in others (such as the classic hover ship) the control setup is more complicated. Essentially, the Control tab is used for used for setting up any input control that the computer will do instead of the player. This includes input assists (such as the rotational flight assist) which make flight easier for players, as well as control modifiers that allow more interesting behaviour to occur (such as stick to ground surface, which controls the pitch, roll and vertical inputs of the ship to allow it to orient itself to the ground surface and maintain a given distance from it). The Control tab determines a lot of the behaviour of the ship related to gameplay.

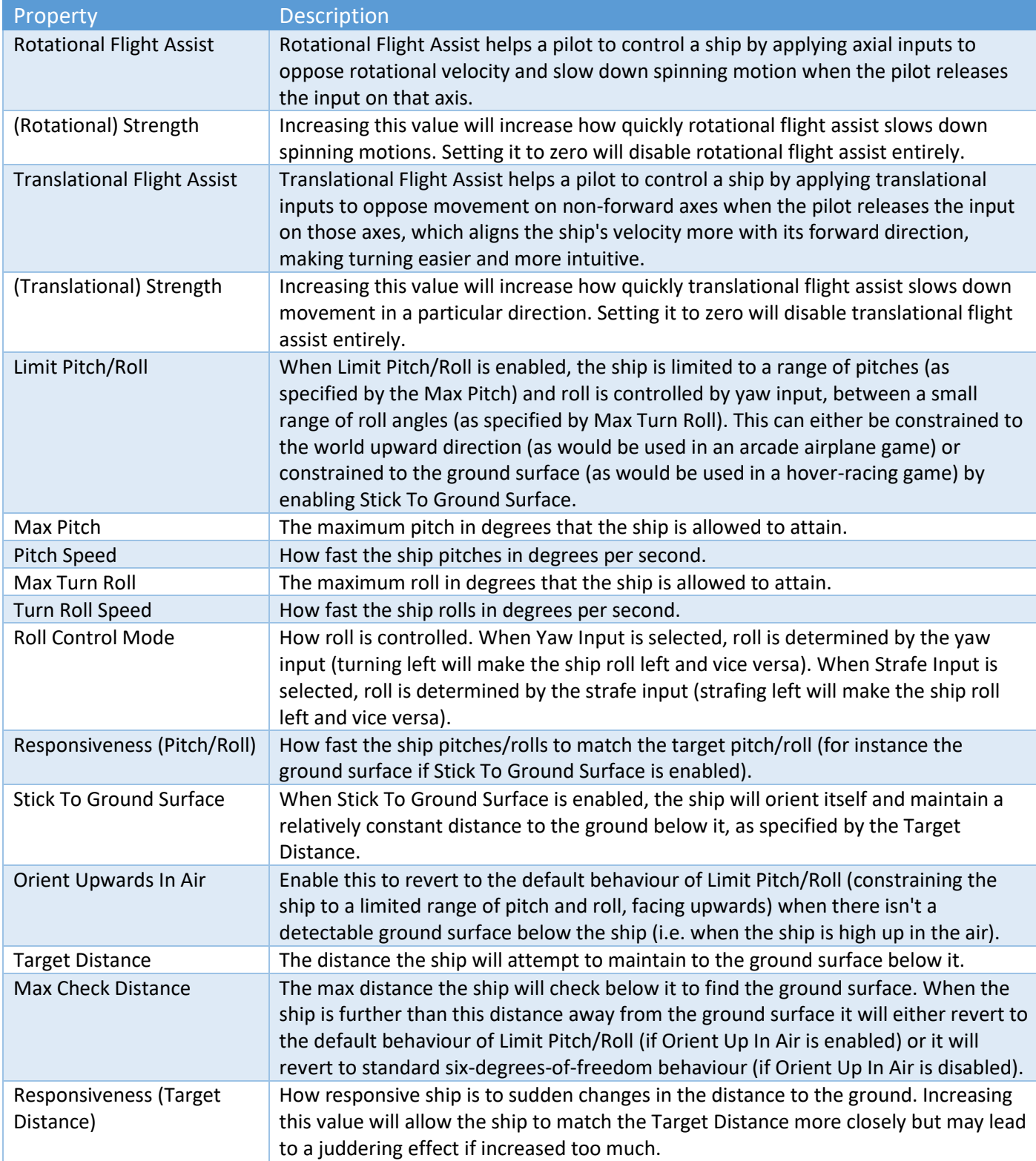

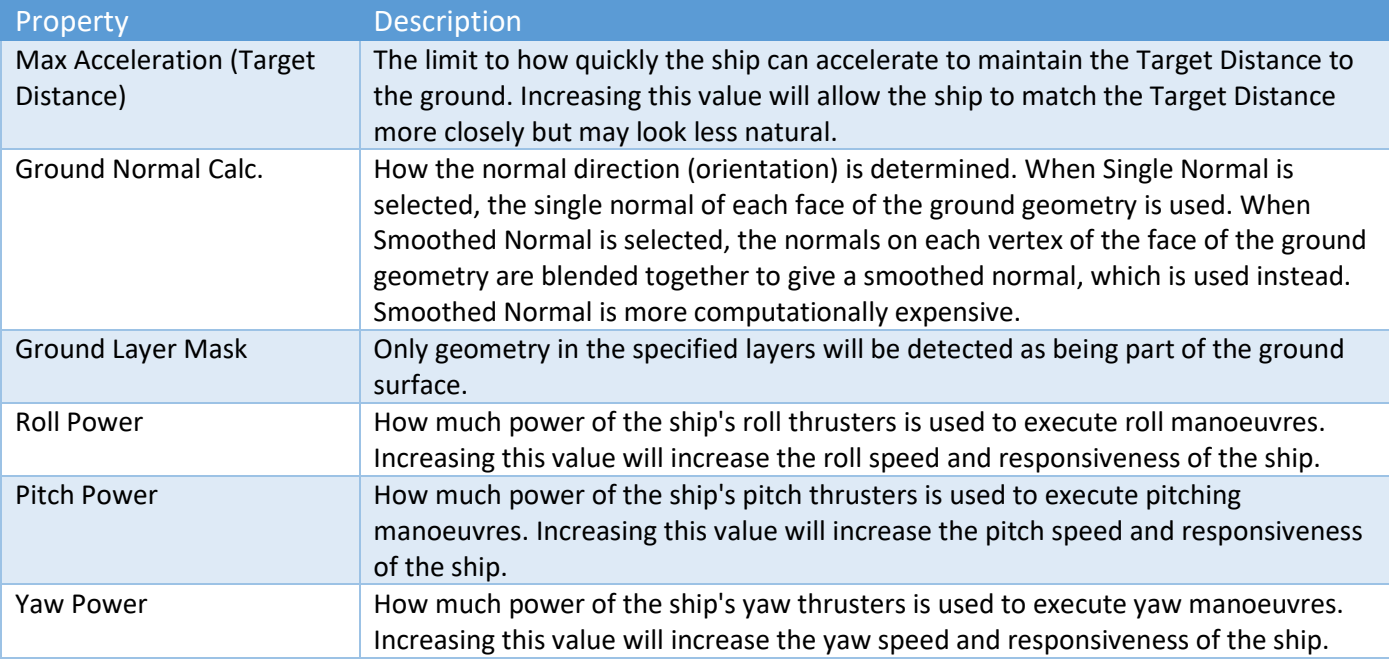

## <span id="page-7-0"></span>Thrusters Tab

The Thrusters tab is exactly what it sounds like: It's where you set up your ship's thrusters. Each thruster has a vector direction and a force amount specified, and is linked to the various player inputs via the selection of which force direction and (in physics-based mode) moment directions (read: rotations) the thruster is able to move the ship in (this can be set up automatically using the auto-populate forces and moments button).

An effects object can also be specified for each thruster to link it with effects to be triggered when the thruster is in use.

As more thrust is applied (either from a human player via the Input Player Module, or in code via an AI-player), the Particle System effect increases. If an Audio Source is attached to the effect, the volume increases or decreased based on the amount of thrust that is being applied.

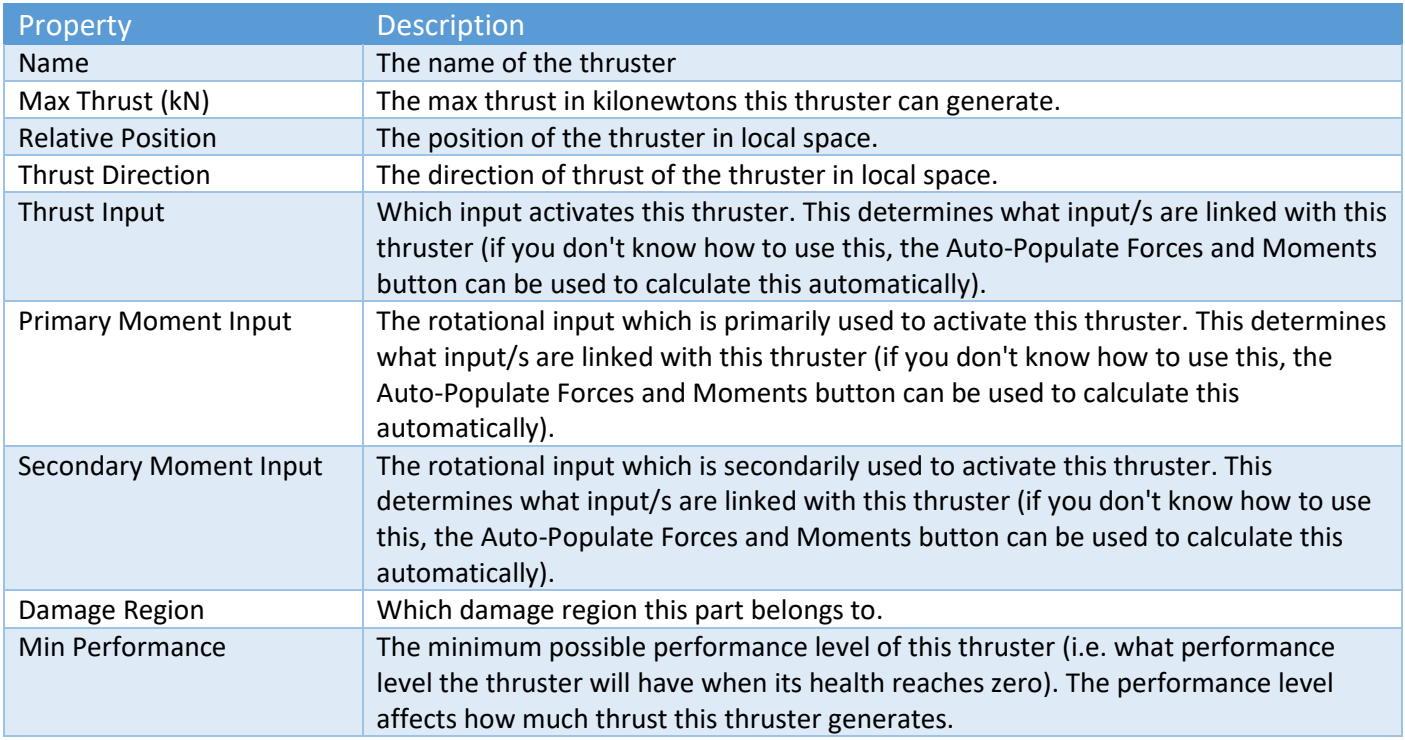

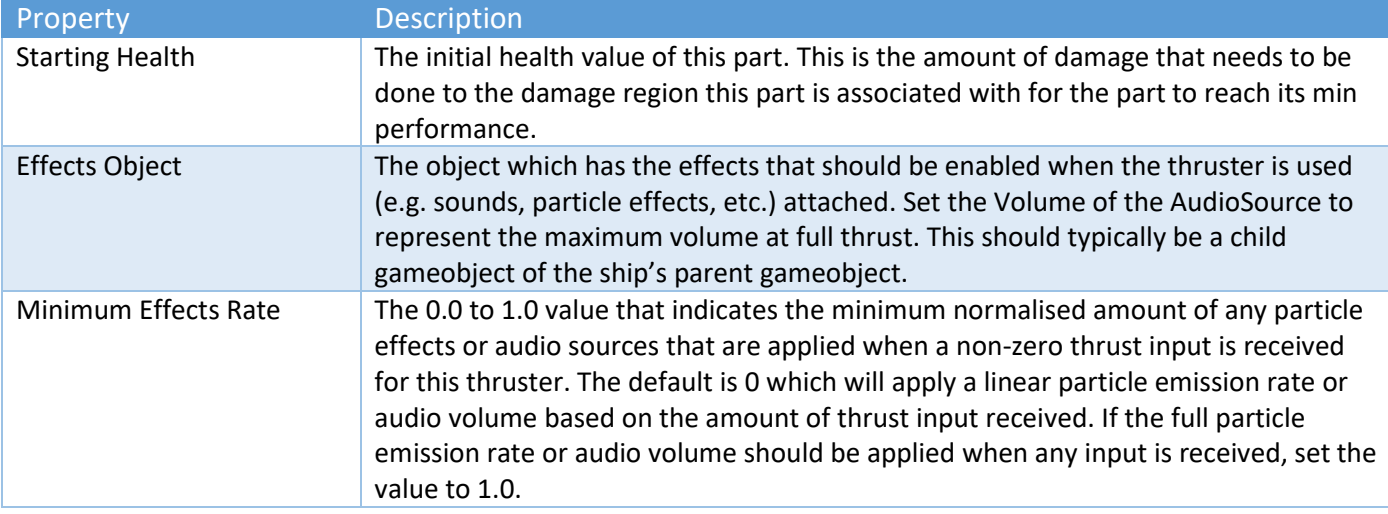

#### <span id="page-8-0"></span>Aero Tab

The Aero tab is where you determine how your ship interacts with the air around it (its aerodynamic properties). This can be through altering environmental properties (the medium density), the drag properties (how moving through the air slows the ship down on each axis) or by adding wings and control surfaces. Wings simulate the effect of parts moving through the air generating lift (upwards force); their properties are controlled by changing the size and angle of attack (inclination) of the wing, as well as the stall effect (how much the effect of stalling affects the wings of the ship). Control surfaces are moving parts that change the aerodynamic properties of the ship in order to let the pilot control it, such as ailerons, rudders and air brakes. Control surfaces are automatically linked to the correct player inputs based on the type of control surface and where it is positioned relative to the centre of mass of the ship.

The drag properties of the ship determine how the airflow around the ship affects the movement of the ship. After making any mesh changes, click the Calculate Drag Properties to recalculate the internally stored drag properties of the ship. Then use the Drag X/Y/Z Coefficients to alter how much drag the ship has on each axis. More streamlined axes of the ship should have a lower drag coefficient while flatter axes should have a higher drag coefficient. In Arcade mode, you can also use the Angular Drag Factor to alter how quickly angular drag will slow down any spinning motion and Disable Drag Moments to prevent the ship from rotating due to moments caused by drag.

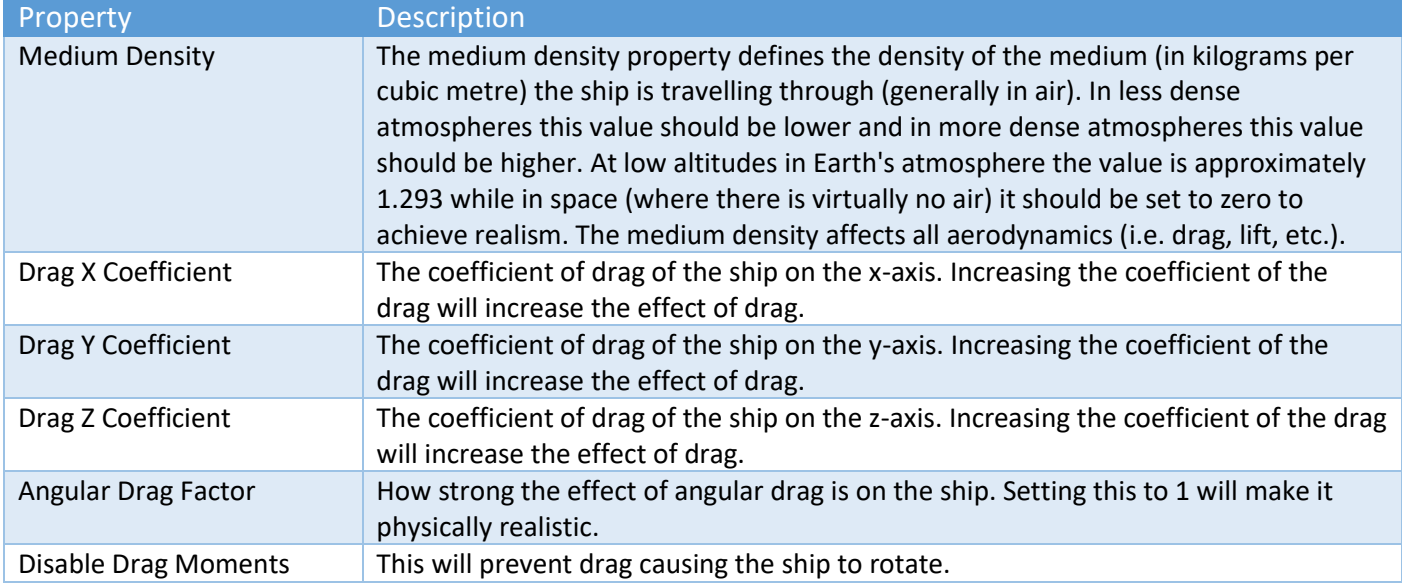

#### **Wings**

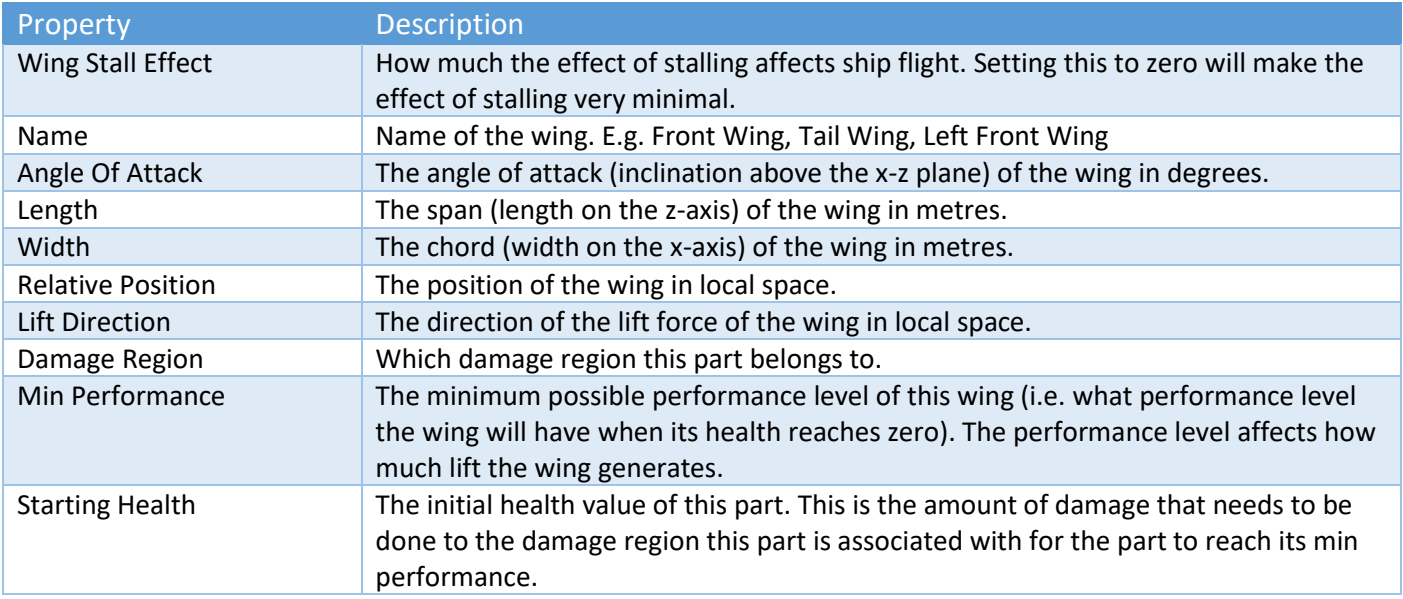

#### **Control Surfaces**

Control surfaces allow you to simulate the effect of moving parts changing the lift and drag properties of the ship in order to control the movement of the ship. Control surfaces require the ship to be moving relative to air around it in order to operate.

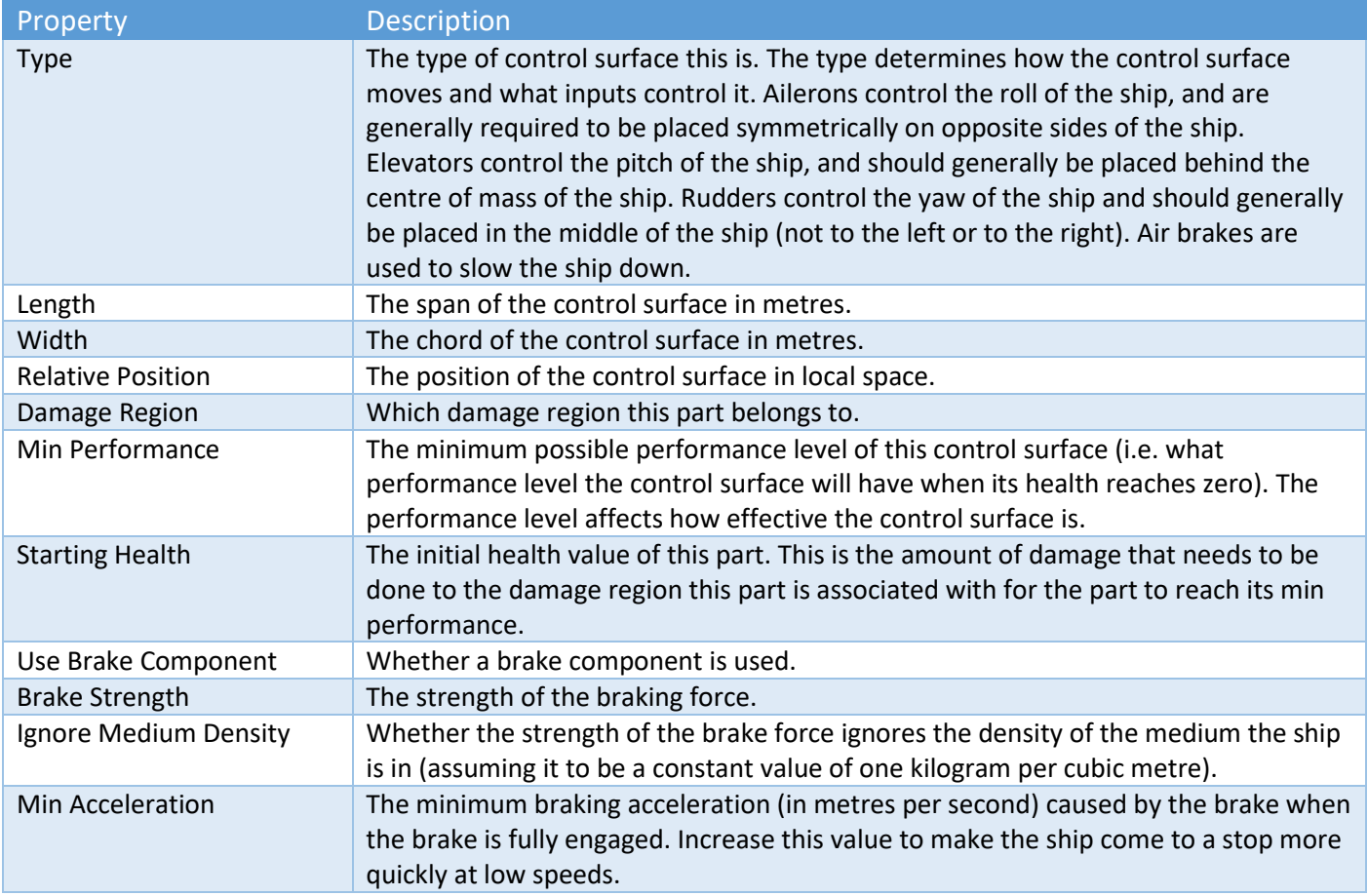

## <span id="page-10-0"></span>Combat Tab

Includes how the ship takes damage, how the ship is re-spawned, and how weapons are configured.

#### **Damage**

There are three damage modes: simple, progressive, and localised.

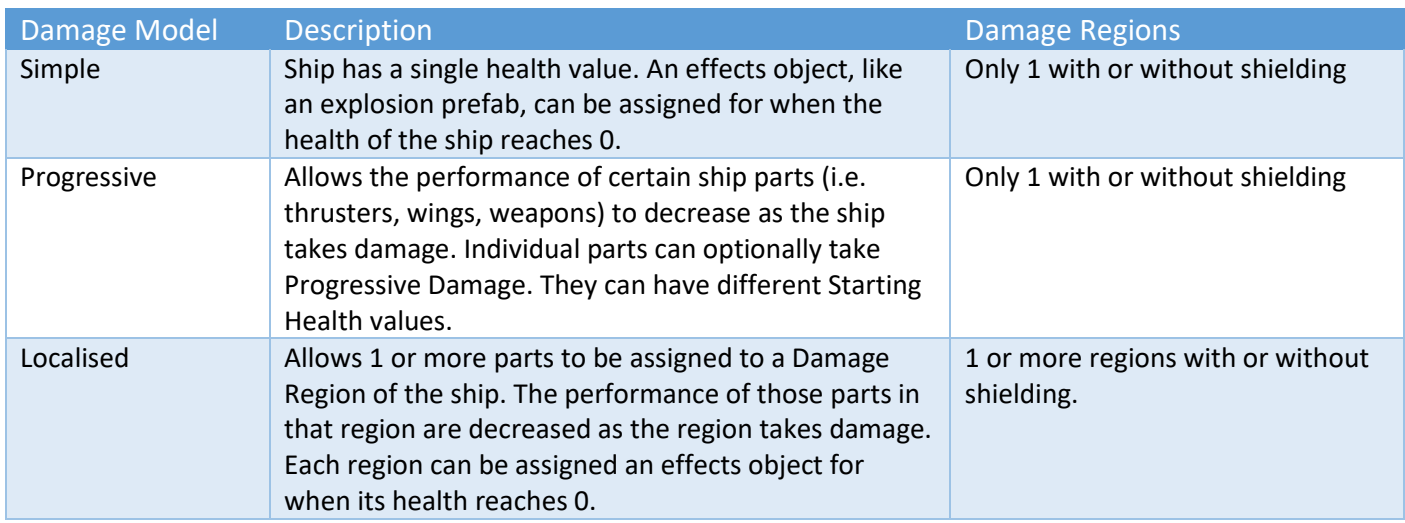

Progressive or localised damage can be assigned to parts including thrusters, wings, control surfaces and weapons.

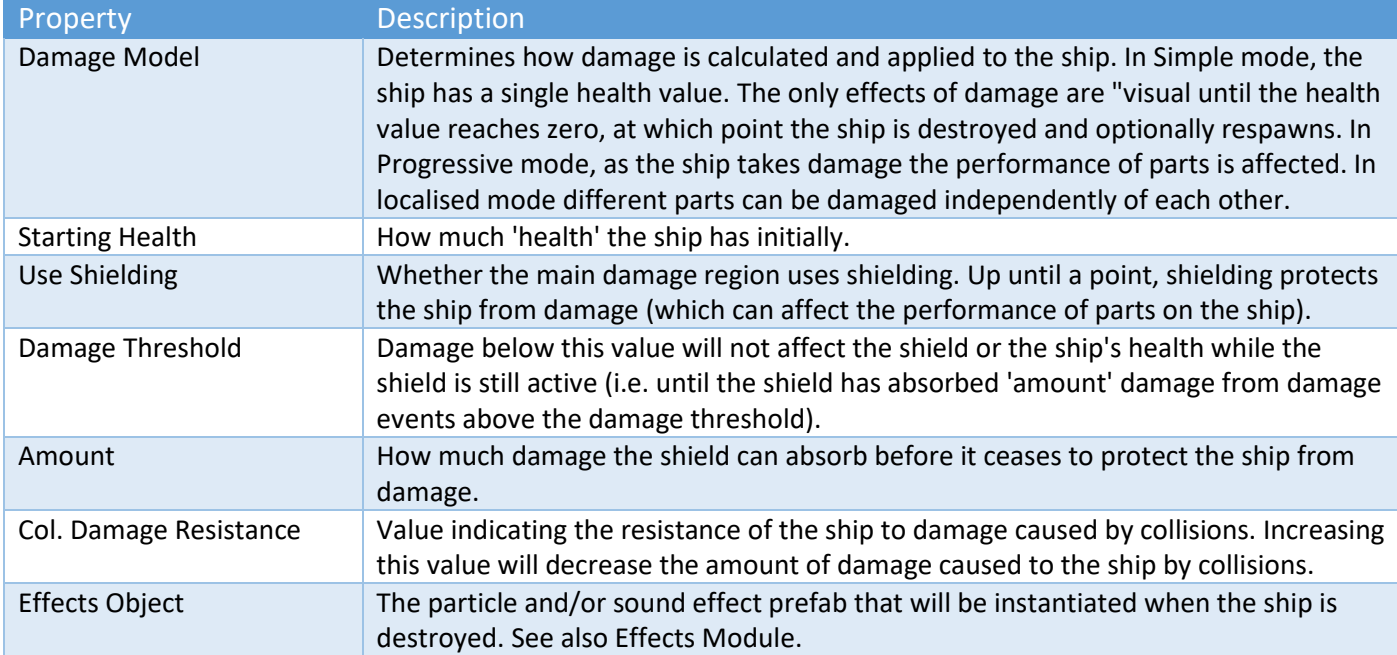

Local Damage Regions can define areas of a ship that you want to receive individual damage. Examples could be "Engines" or "Bridge" or "Forward Weapons". It could also be a strategic area of your ship that is critical for completing missions like "(Food) Gallery", "Armory", "Hanger", "Landing Gear", "Tractor Beam" etc.

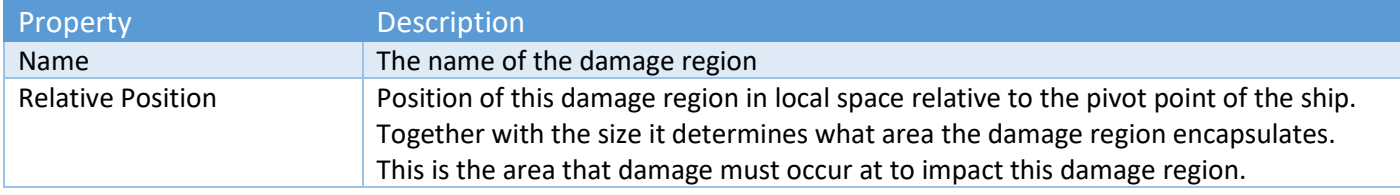

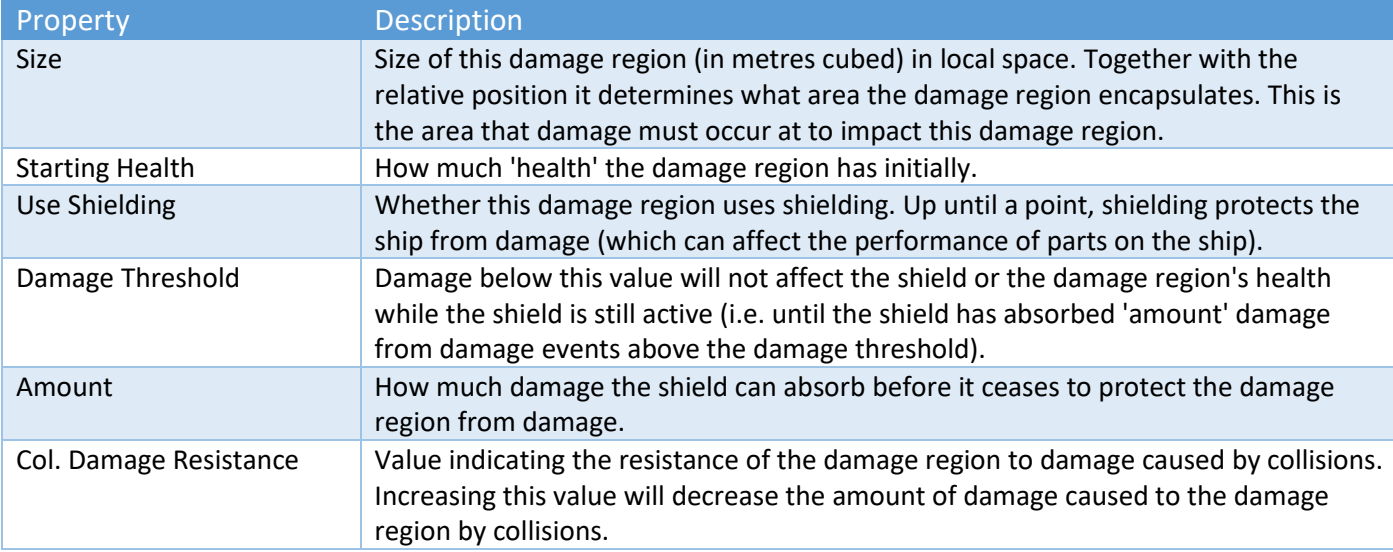

#### **Respawning**

When a ship's health is reduced to 0 and it is destroyed, respawning options allow you to determine what happens next.

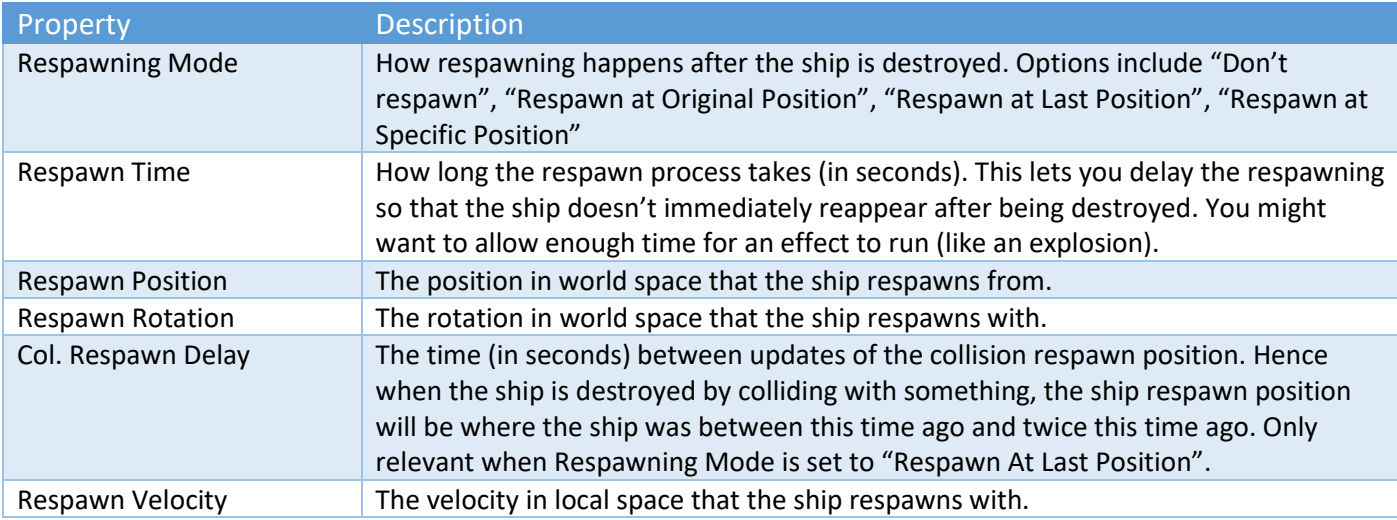

#### **Weapons**

Currently we support two kinds of ship-mounted weapons: Fixed Projectile canons and Turrets that fire Projectiles. Each weapon type can have multiple cannons/barrels/fire positions. All fire positions on the same weapon must fire in the same direction.

The first step to setup a Projectile weapon is to create a Projectile prefab. There are a couple of samples in SCSM\SciFiShipController\Prefabs\Projectiles to get you started. To create your own, use one of the samples as a template. Every Projectile requires a Projectile Module script attached to the parent gameobject. See the section called "Projectile Module" later in this manual.

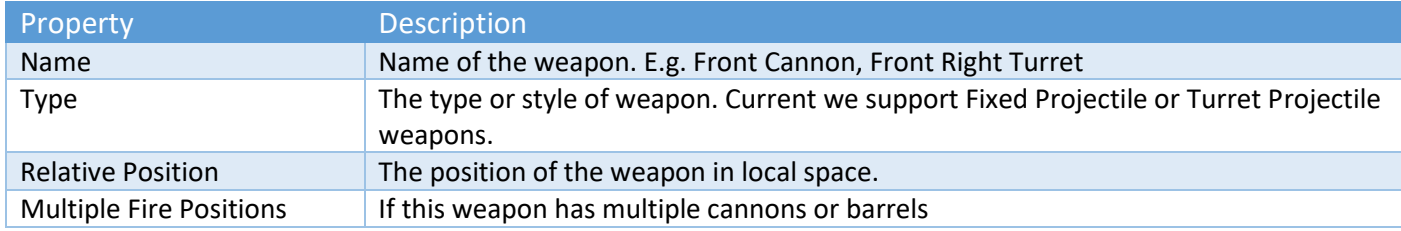

Copyright © 2018-2019 SCSM Pty Ltd. All rights reserved. 12

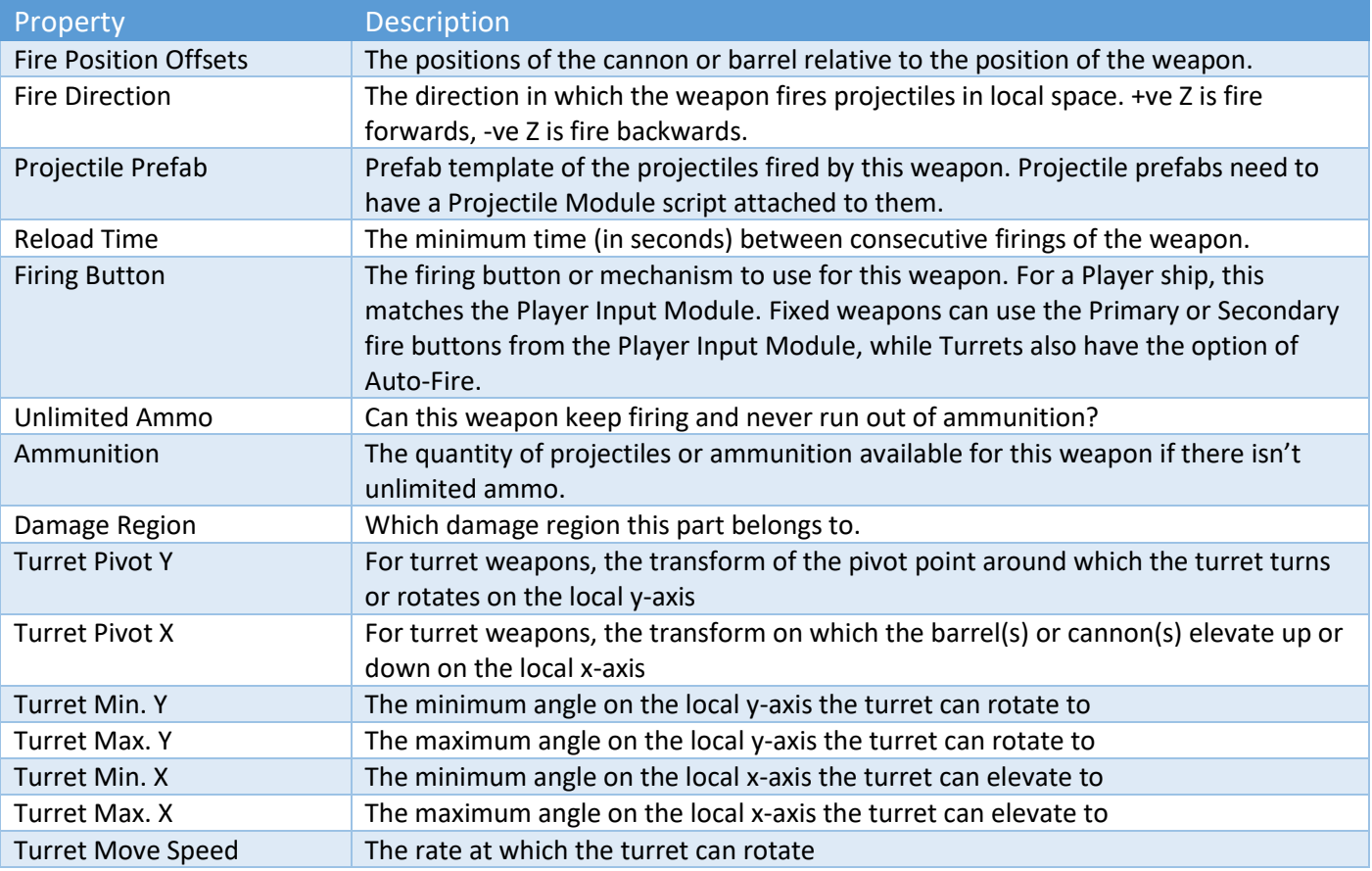

To create laser beam style weapons, use a Projectile Module prefab like ProjectileBasic5 which is included with SSC. It uses a Particle System component with a Trails item. To vary the length of the laser "beams", modify the Particle System's Start Speed.

# <span id="page-12-0"></span>Player Input Module

This module enables you to map inputs from input sources to the six axes of the ship:

- Horizontal Input (left/right movement)
- Vertical Input (up/down movement)
- Longitudinal Input (forwards/backwards movement)
- Pitch Input (rotation on the local x-axis)
- Yaw Input (rotation on the local y-axis)
- Roll Input (rotation on the local z-axis)

It also enables you to map inputs for the weapon system.

The Player Input Module is very flexible and can take input from multiple sources including:

- Direct Keyboard
- Legacy Unity (input system)
- Oculus API
- Rewired
- Vive

The Player Input Module script should be added to the parent gameobject of your player "Ship" prefabs along with a Ship Control Module script. If you are creating your own ship setup, we recommend copying the Player Input Module component from one of the ship prefabs included and "Paste Component as New" onto your ship parent gameobject. Modifying an existing Player Input Module component can be faster than starting from scratch.

At runtime in the Unity Editor, the Player Input Module has a Debug Mode which will help you identify what input data is being set to the Ship Control Module based on your configuration.

#### <span id="page-13-0"></span>Direct Keyboard

When "Direct Keyboard" mode is selected, input can be modified by simply changing the key on the keyboard bound to each input.

#### <span id="page-13-1"></span>Legacy Unity

When "Legacy Unity" is selected the Unity input manager will be used to receive input, requiring input axes to be set up in the Unity input manager and then referenced in the Player Input Module to bind input. For information on how to use the Unity input manager, see the Unity manual pages:

<https://docs.unity3d.com/Manual/ConventionalGameInput.html>

<https://docs.unity3d.com/Manual/class-InputManager.html>

#### <span id="page-13-2"></span>Virtual Reality (VR) Input

The Player Input Module can be configured to take input from a wide variety of VR controllers and devices. There are two options: Oculus API or Vive Input Module. Both require some 3<sup>rd</sup> party components which are not included with SSC.

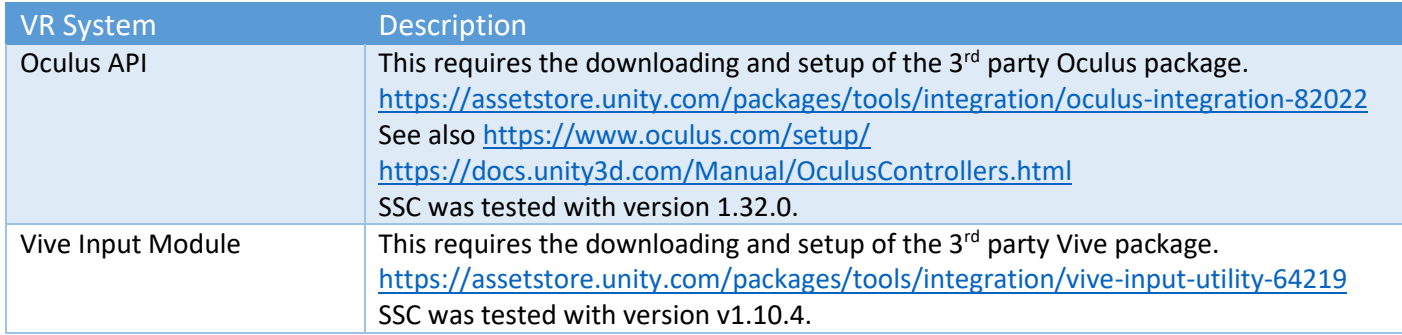

If you have a newer version of the plug-ins and see any issues, please report them to us. The best place to do this is in our Unity forum.

Once the Oculus or Vive packages have been installed and you have restarted Unity, by selecting the appropriate "Input Mode" you should be able to see the  $3^{rd}$  party version number and the "Input Type" for each axis or button.

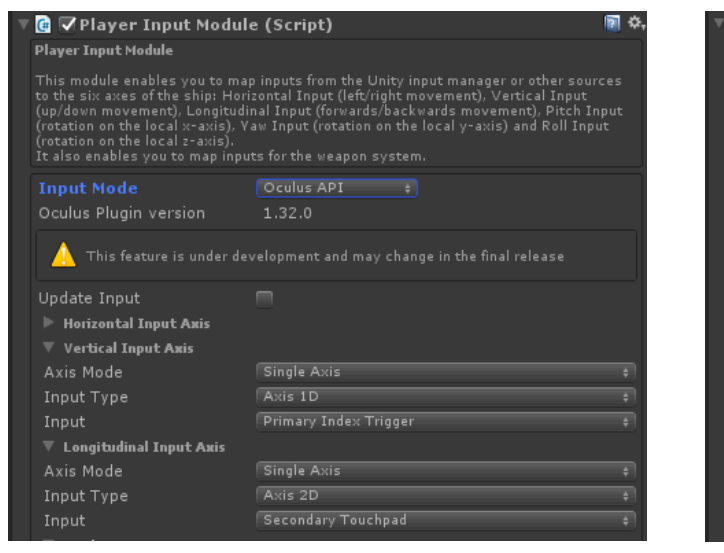

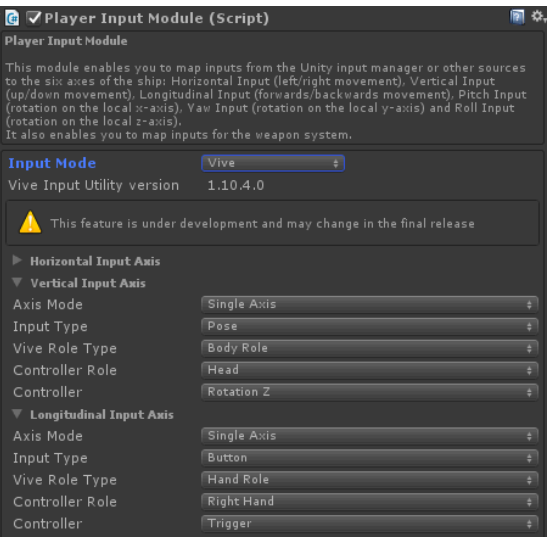

Copyright © 2018-2019 SCSM Pty Ltd. All rights reserved. 14

To enable VR support in Unity, it must be enabled in the Unity Player Settings under "XR". XR is an umbrella term, encompassing Virtual Reality (VR), Augmented Reality (AR) and Mixed Reality (MR) applications. For more information see:

<https://docs.unity3d.com/Manual/XR.html>

#### <span id="page-14-0"></span>Rewired

This popular 3<sup>rd</sup> party package supports a vast array of input controllers. To use Rewired with SSC you need to have separately purchased it from the Unity Asset Store and imported it into your project.

For more information on Rewired see:

#### <https://assetstore.unity.com/packages/tools/utilities/rewired-21676>

Before configuring the Player Input Module with Rewired, you first need to setup the Rewired Input Manager in the scene. If you are not familiar with Rewired, here are the basic steps.

- 1. Add Rewired Input Manager to scene
- 2. Open Input Manager
- 3. Add a Player
- 4. Add Action Categories
- 5. Add Actions to those Categories
- 6. Add Joystick Maps (for gamepad use [T] Gamepad Template see below)
- 7. Add Keyboard Maps
- 8. Add Joystick Maps to a Player (ensure one is set to Start Enabled)
- 9. Add Keyboard Maps to a Player (ensure one is set to Start Enabled)
- 10. For the Player, ensure Assign Keyboard on Start is enabled

For convenience, if you are using Unity 2019.1 with Rewired 1.25.2 or newer, we have included a quick setup prefab in the SCSM\SciFiShipController\Demos\3rdParty folder. Make sure you check out the Rewired\_Readme file in the same folder first.

For PC with some kind of gamepad (e.g. Xbox One, Sony Dual Shock 4), we'd suggest setting up a Gamepad Template like in the table below.

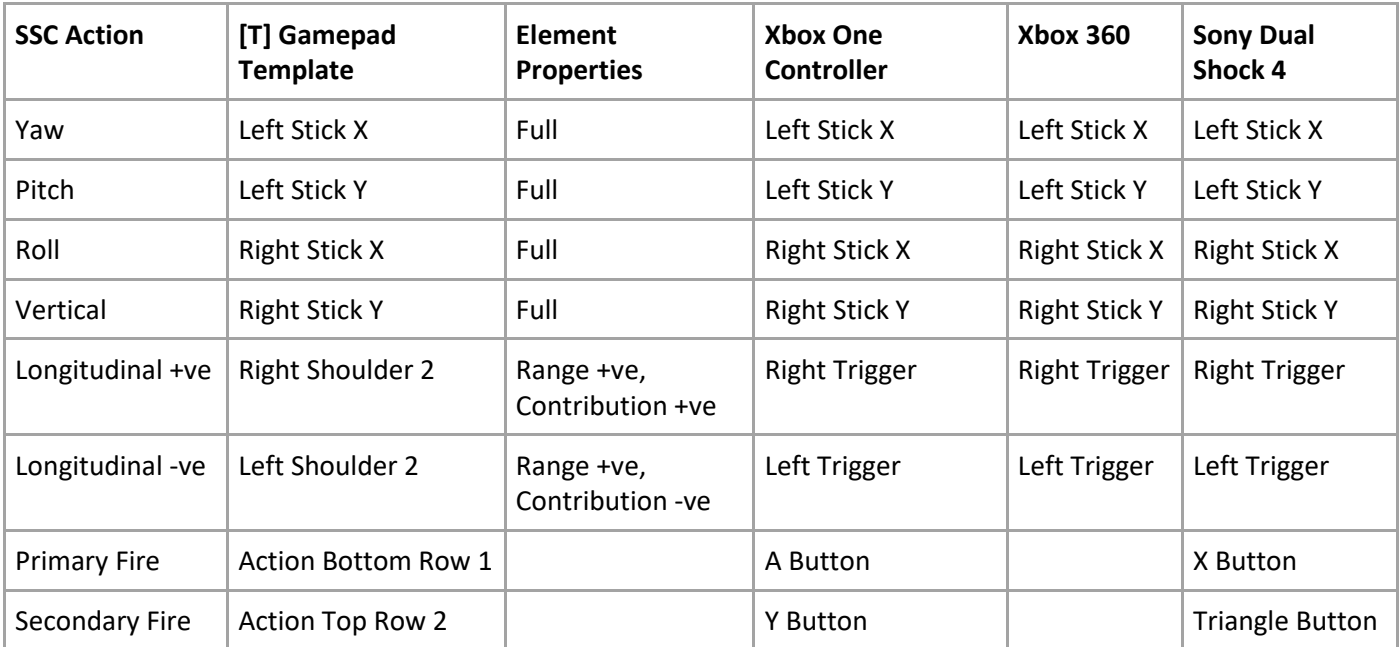

The Player Input Module works for both Axis and Button input. It has been tested with Keyboard Maps and Joystick Maps in Rewired. If you see any issues, please let us know.

### <span id="page-15-0"></span>Using Sony Dual Shock 4 with SSC on PC

If you don't have an Xbox One controller, but have a Sony Dual Shock 4, you are all set. You can use the legacy Unity Input method or, if you have the excellent Rewired asset, then the Sony controller will work with the suggestion config here.

To connect your Sony controller to a Windows 10 PC, follow these steps:

#### **Wired**

Use a micro-USB to USB cable, plug the small end into the controller and the regular USB into your PC. Your controller is now ready! How easy is that?!

#### **Wireless**

- 1. Make sure the Sony Dual Shock 4 controller is fully charged
- 2. Turn the controller off
- 3. On the Windows 10 PC make sure Bluetooth is enabled
- 4. On Windows 10 PC type "Bluetooth and other device settings" in search bar (bottom left of screen)
- 5. Click "Add Bluetooth or other device"
- 6. Click "Bluetooth"
- 7. On Sony controller, press the "Playstation" button (button between joysticks) and the "Share" button (just to the right of left arrow pad on the top left of the controller).
- 8. The light bar on the front of the controller should start flashing.
- 9. When "Wireless Controller" or "Input" appears, click on it. Windows 10 will then automatically pair the controller with the PC.
- 10. Now, you're good to go!

# <span id="page-15-1"></span>Ship Camera Module

This provide basic camera control. So instead of the fixed camera position you can deliver smooth camera movement out of the box by adding this script to an empty gameobject in the scene.

For convenience, a prefab has been included SCSM\SciFiShipController\Prefabs\Environment called "PlayerCamera". Drag and drop it into a scene, assign the Target Ship to your Player ship, and you're ready to test.

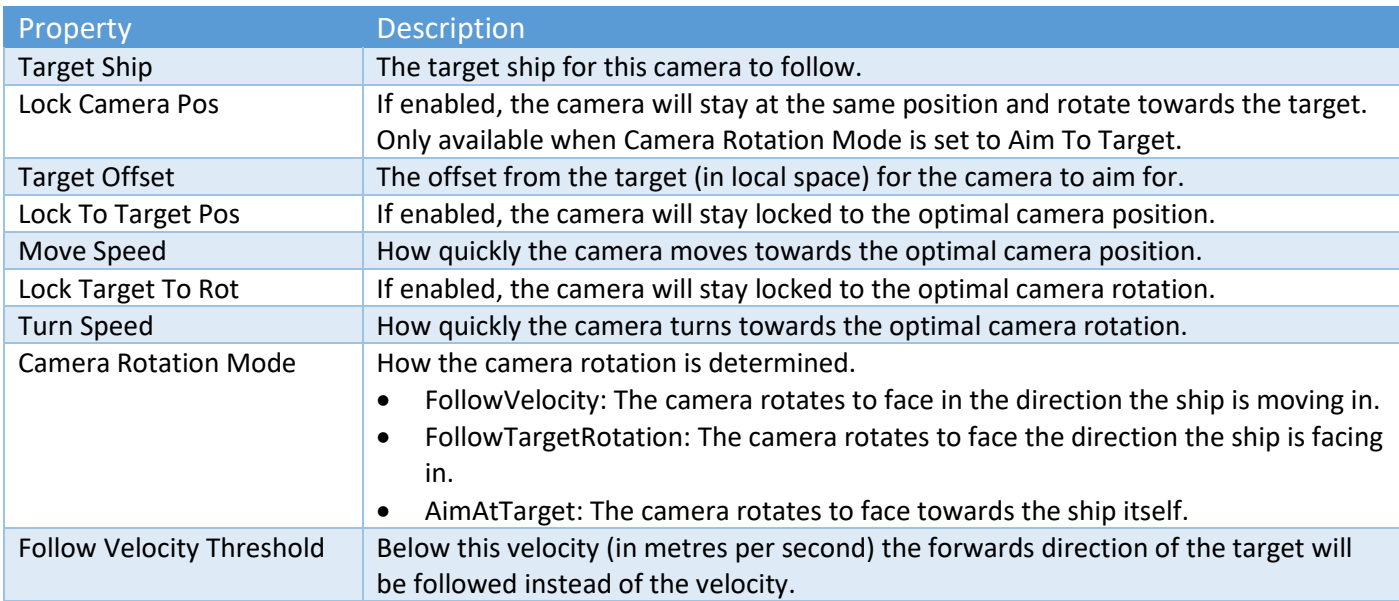

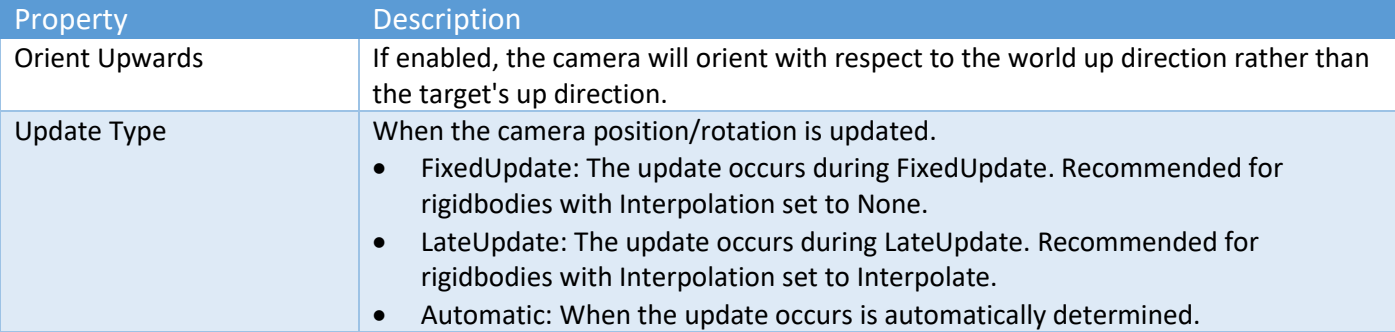

# <span id="page-16-0"></span>Projectile Module

Every Weapon that fires a projectile requires a prefab with a Projectile Module script attached. For details on using projectile weapons on a Ship, see the "Combat Tab" under the "Ship Control Module" section in this manual.

To create a new Projectile:

- 1. In a scene, create an empty gameobject
- 2. Rename the empty gameobject. E.g. MyProjectile1
- 3. Either add a mesh and mesh renderer directly to the gameobject, or as a child gameobject
- 4. Remove any colliders that may have been added in step 3 (SSC doesn't depend on projectile colliders for projectile collisions)
- 5. Add a Projectile Module script to the parent gameobject
- 6. Create a prefab from the gameobject by dragging the parent gameobject into a folder in the Project pane
- 7. Reset the prefab parent transform position and rotation to 0,0,0
- 8. Delete the gameobject from the scene

The Projectile Module script has three options for spawning projectiles from a weapon's canon or fire position.

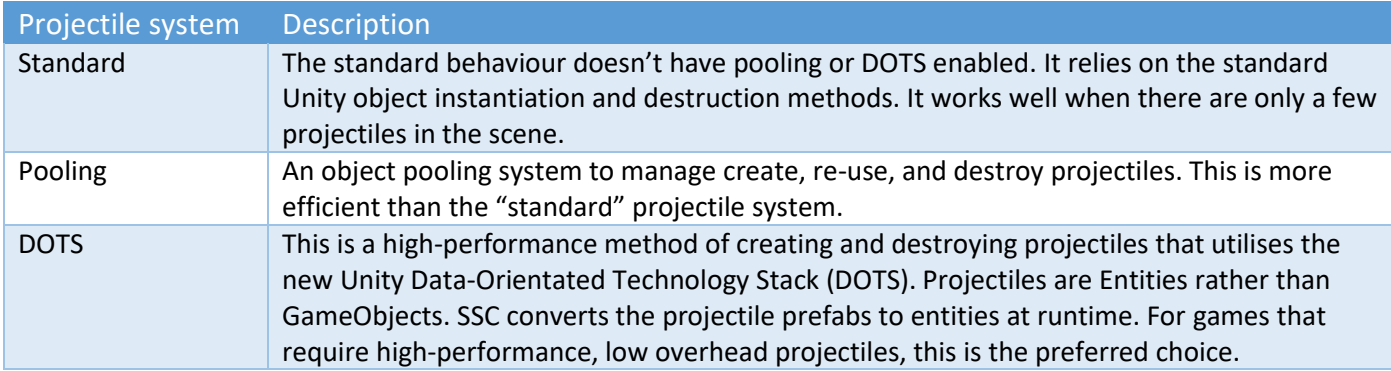

How to Setup Projectiles to use DOTS/ECS

- 1. In Unity 2019.1.0f2 or newer open Package Manager
- 2. Install the following packages (or newer)
	- Collections 0.0.9 preview 17
	- Mathematics 1.0.0 preview 1
	- Jobs 0.0.7 preview 10
	- Entities 0.0.12 preview 30
	- Hybrid Renderer 0.0.1-preview.10
	- Burst 1.0.0-preview.12
- 3. On the projectile prefab, in the Projectile Module script inspector, enable "Use DOTS"

For Unity 2019.2+, from the Package Manager, install Entities 0.0.12 preview 33, then Hybrid Renderer 0.0.1 preview 13. Unity will automatically install all other dependencies.

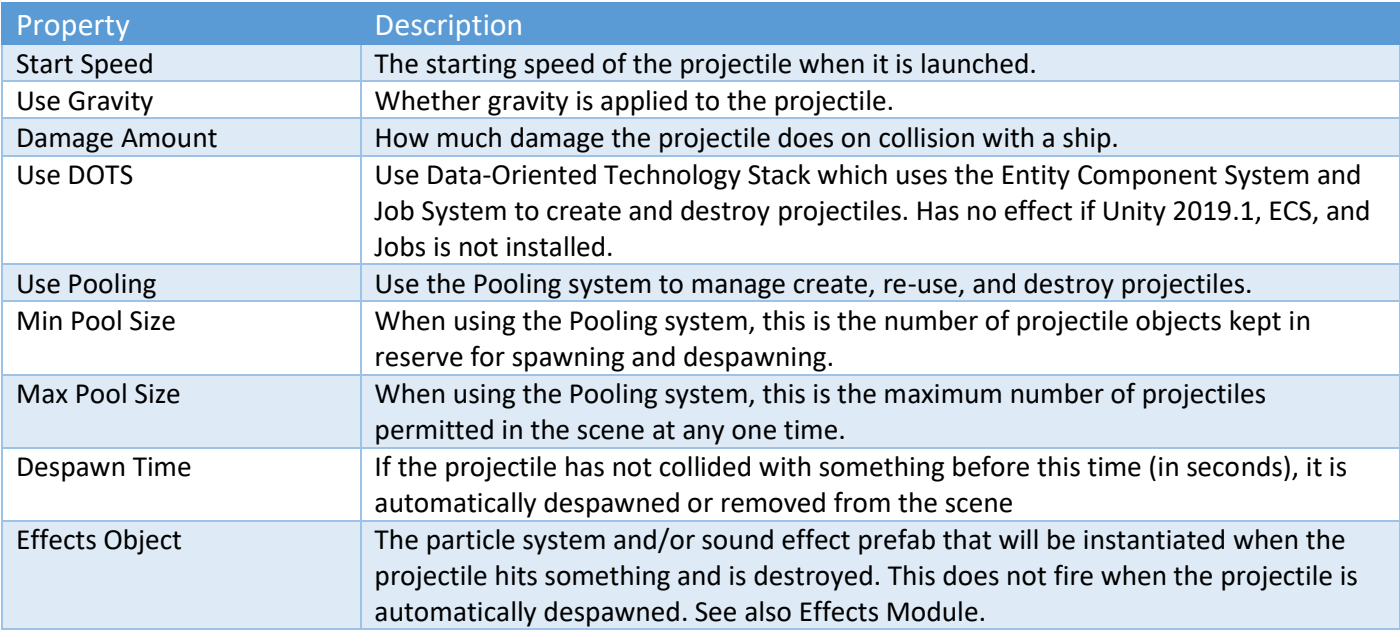

When "Use Pooling" is enabled, the optimal Min/Max Pool Size can be determined by:

- 1. Running the game in the editor
- 2. Pausing the game, then finding SSCManager in the scene hierarchy
- 3. Enabling "Debug Mode"
- 4. Taking note of the current pool sizes for Projectile Templates

If the current pool size never approaches the Max Pool Size, then the Max Pool Size can be reduced.

#### **Important**

When modifying existing prefabs that come with SSC, we recommend creating a new prefab (i.e. a copy of the prefab) and placing it in your own project folder outside the SciFiShipController folder. This way, when you download an SSC update, your changes won't be overwritten.

# <span id="page-17-0"></span>Effects Module

This module enables you to implement effects behaviour on the object it is attached to. This can include multiple child particle systems and/or an audio source attached to the parent gameobject. Create a prefab so that it can be assigned within the Ship Control Module.

When "Use Pooling" is enabled, and an Audio Source is attached to the prefab's parent gameobject, ensure that "Play On Awake" is not enabled on the Audio Source.

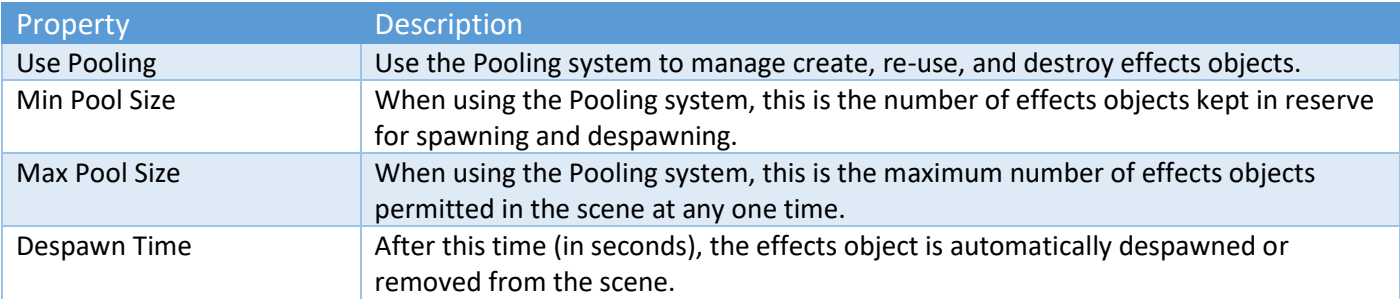

Copyright © 2018-2019 SCSM Pty Ltd. All rights reserved. 18 18

When "Use Pooling" is enabled, the optimal Min/Max Pool Size can be determined by:

- 1. Running the game in the editor
- 2. Pausing the game, then finding SSCManager in the scene hierarchy
- 3. Enabling "Debug Mode"
- 4. Taking note of the current pool sizes for Effects Templates

If the current pool size never approaches the Max Pool Size, then the Max Pool Size can be reduced.

# <span id="page-18-0"></span>Common Issues

#### <span id="page-18-1"></span>Common Issues – Player Input

- 1. Rewired is configured but nothing happens in play mode. In the Player Input Module, when the "Input Mode" is set to "Rewired", the player needs to be assigned a Rewired player number. This can be done in code, by calling PlayerInputModule.SetPlayerNumber(..), or by setting the Player Number in the Player Input Module editor to a non-zero value, like 1,2,3 or 4.
- 2. My ship doesn't move or respond correctly to player input. Although there are several causes, a handy feature in play mode in the Unity editor, is enable "Debug Mode" on the Player Input Module. This can help to determine which input is actually being received and is being sent to the ship.

#### <span id="page-18-2"></span>Common Issues – Ship Behaviour

- 1. Large ships turn too quickly in Arcade mode. In the Ship Control Module editor, on the "Physics" tab, adjust the Pitch, Roll, and/or Yaw acceleration rates. Small numbers will give the user the impression they are piloting a large, heavy space ship. Default values around 100 are more suited to fighter-style craft.
- 2. One or more ships seem to jitter or stutter as they move. Ensure that the Interpolation setting on RigidBody components for ships in your scene near the player ship have the same setting.
- 3. In Arcade mode, when turning sharply at speed, the ship

#### <span id="page-18-3"></span>Common Issues – Demo Scenes

1. Everything is pink. This occurs when the material shaders in the scene cannot be rendered. The most common cause is that the project was created with a different render pipeline like Lightweight Render Pipeline (LWRP) or High Definition Render Pipeline (HDRP). To apply the correct materials, load the appropriate package from the SciFiShipController\SRP folder. See the readme file in this folder for more details.

#### <span id="page-18-4"></span>Common Issues – Effects

- 1. Sound on my effects prefab always ignores Volume Rolloff and Max Distance settings. This may be because Spatial Blend is set to 0. Try setting it to 1.
- 2. Some or all of my particle effects only play once when "Use Pooling" is enabled. This may be because one or more particle systems have a "Stop Action" other than "None".
- 3. My thruster produces too few particles when only a small amount of thrust input is received. If at maximum thrust the effect looks correct, in Ship Control Module, on the Thrusters tab, increase the "Minimum Effects Rate" for that thruster.

#### <span id="page-18-5"></span>Common Issues – Weapons

- 1. When DOTS is enabled for projectiles, they hit colliders with "Is Trigger" enabled. Either add those objects they hit to the "Ignore Raycast" Unity Layer in the scene, or switch to Pooling.
- 2. Particle effects on a projectile prefab don't appear when DOTS is enabled on the Projectile Module. Currently there is little or no performance benefit for adding Particle Systems (and therefore GameObjects) to DOTS-enabled projectiles. To use particle systems attached to projectiles, switch to Use Pooling. As DOTS matures, we'll be investigating new solutions in this area.

# <span id="page-19-0"></span>Runtime

SSC is designed to be used in your games. We expect your code to interact with ours. For example, you may wish to do any of the following:

- Spawn Non-Player-Character (NPC) friendly or enemy ships
- Move NPC ships with your own Artificial Intelligence (AI) code
- Set targets for turret weapons on ships
- Update game scoring whenever a ship is destroyed
- Fire weapons automatically from code
- Change the behaviour of a ship as it enters, exits a planet's atmosphere
- Enable or disable "Stick To Surface" in code
- Prevent weapons from firing during certain gameplay
- Assign or unassign a ship from a squadron

If there is anything that you'd like to control at runtime but cannot, please talk to us about that, we're want to provide you the best runtime experience possible.

# <span id="page-19-1"></span>Changing Variable at Runtime

Many public variables are modifiable at runtime from within your own code. Variables are commented so that (a) you know what they do, and (b) you can see if they require a method to be called after changing at runtime. For example, if you change ship.groundMatchResponsiveness or maxGroundMatchAccelerationFactor at runtime, you also need to call ship.ReinitialiseGroundMatchVariables().

## <span id="page-19-2"></span>Demo Scripts

We have included a collection of helpful scripts that show how certain features can be used in your games or projects. They are subject to change with version upgrades, so are not meant to be used directly in your projects. Instead, the intention is to help you build games with Sci-Fi Ship Controller by providing coding examples.

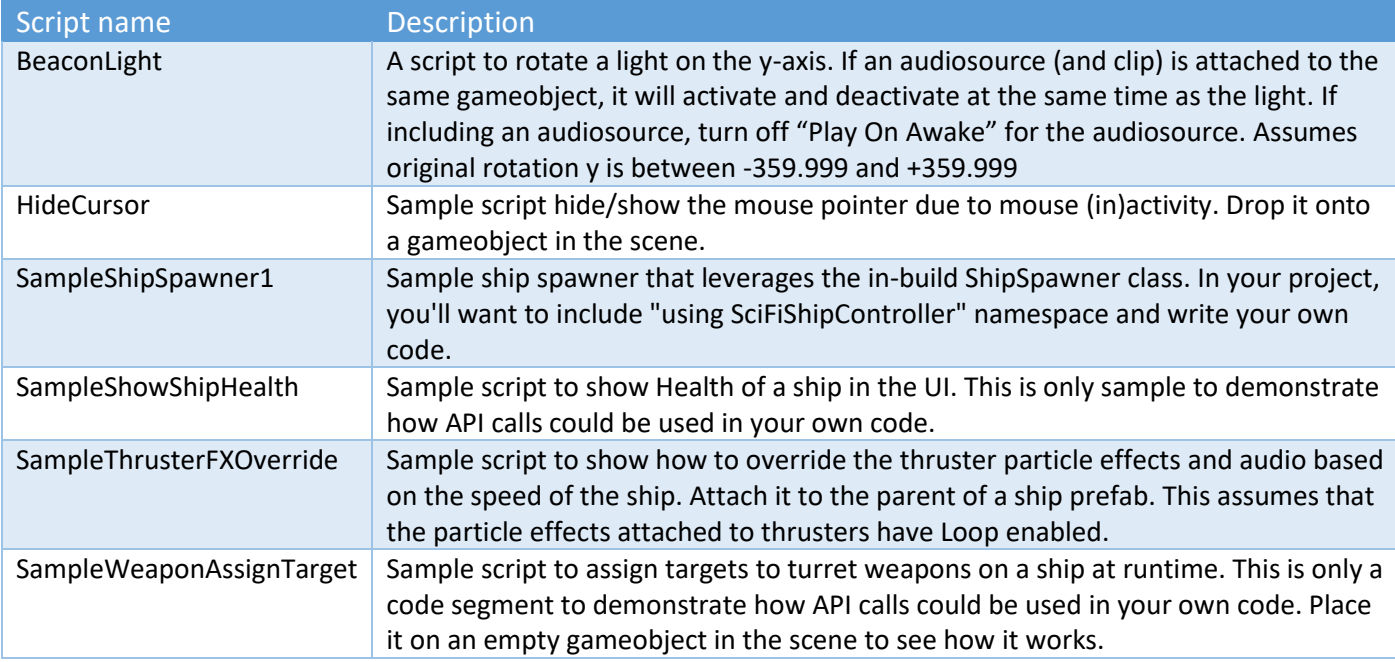

### <span id="page-19-3"></span>Useful Runtime Methods or Properties

Custom runtime methods should be a lightweight to avoid performance issues. These single-cast delegates can have a single instance of a call-back method. This is useful when you want to take some (custom) action when something occurs, like when a ship is destroyed or is hit or damaged by a projectile.

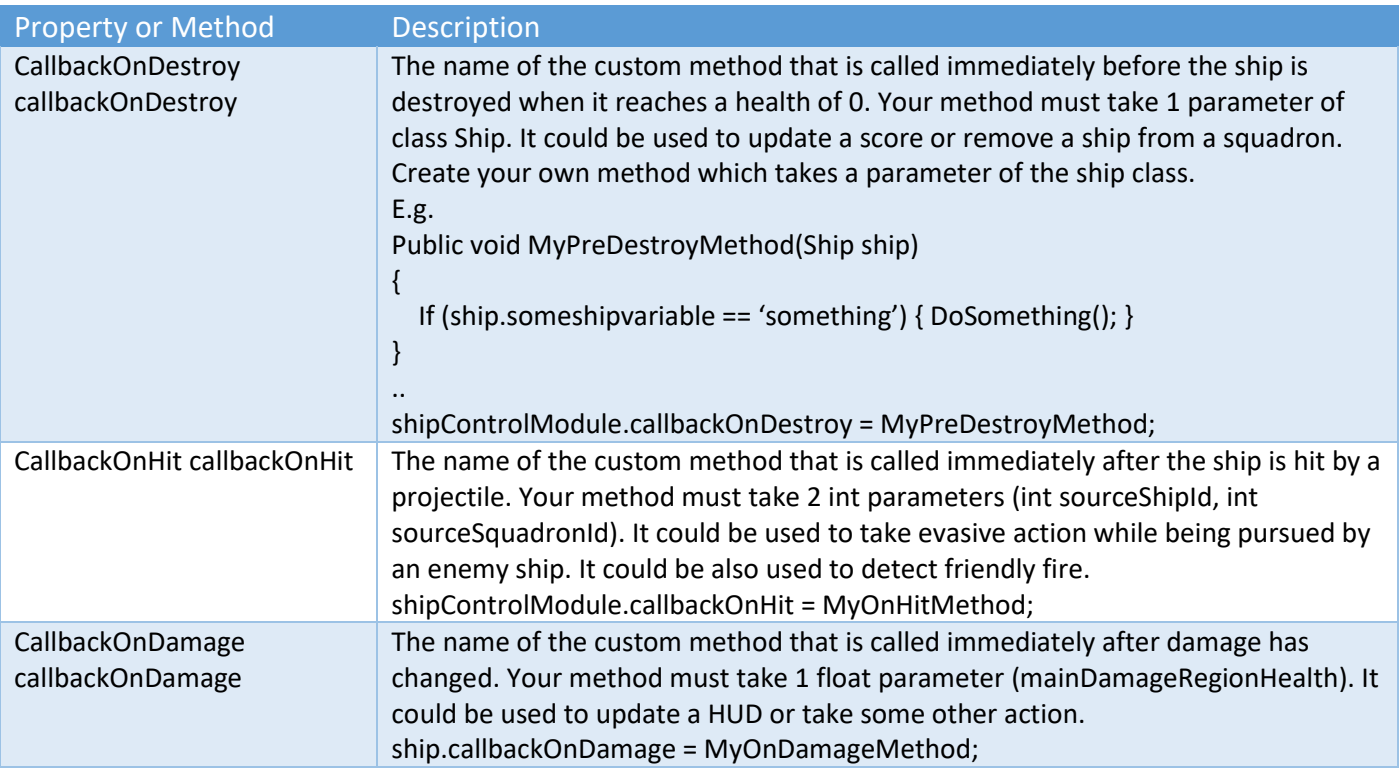

# <span id="page-20-0"></span>Support

For any other questions you have (or any suggestions on how we can improve Sci-Fi Ship Controller), feel free to contact us via our Unity forum (https://forum.unity.com/threads/594448/) or on our Discord channel (https://discord.gg/CjzCK4b).

<span id="page-20-1"></span>Version History Initial Release: August 2019